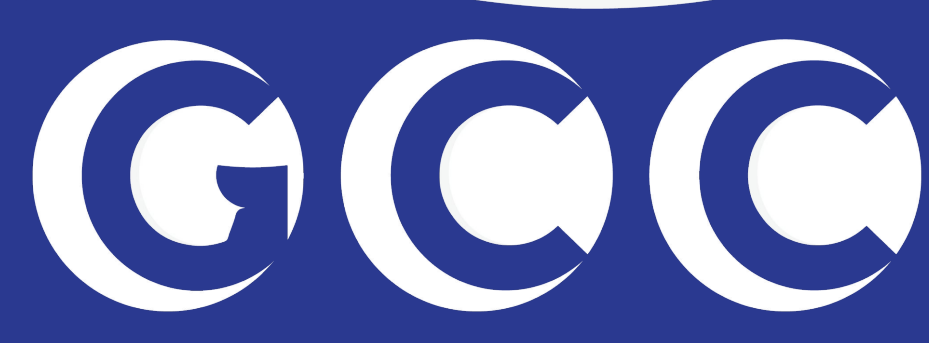

#### GUAMCOMMUNITYCOLLEGE

# How to add classes using MyGCC

### Log in to your MyGCC account

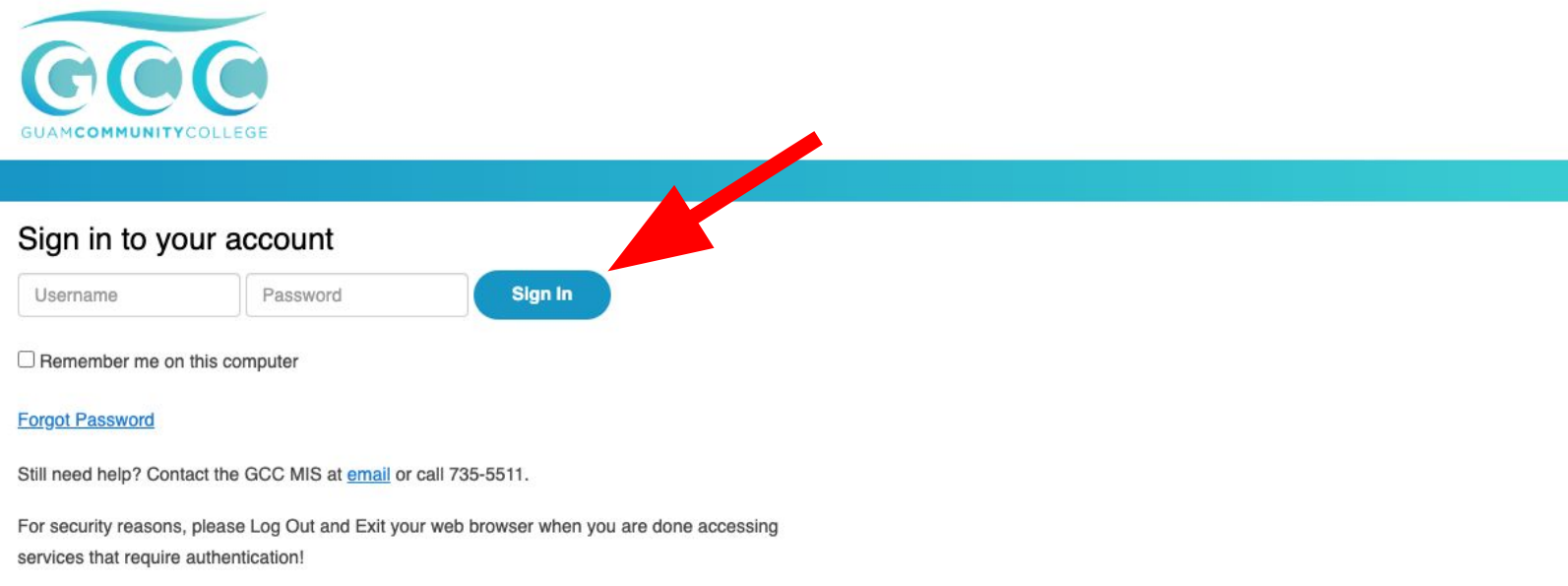

### Click on My Courses

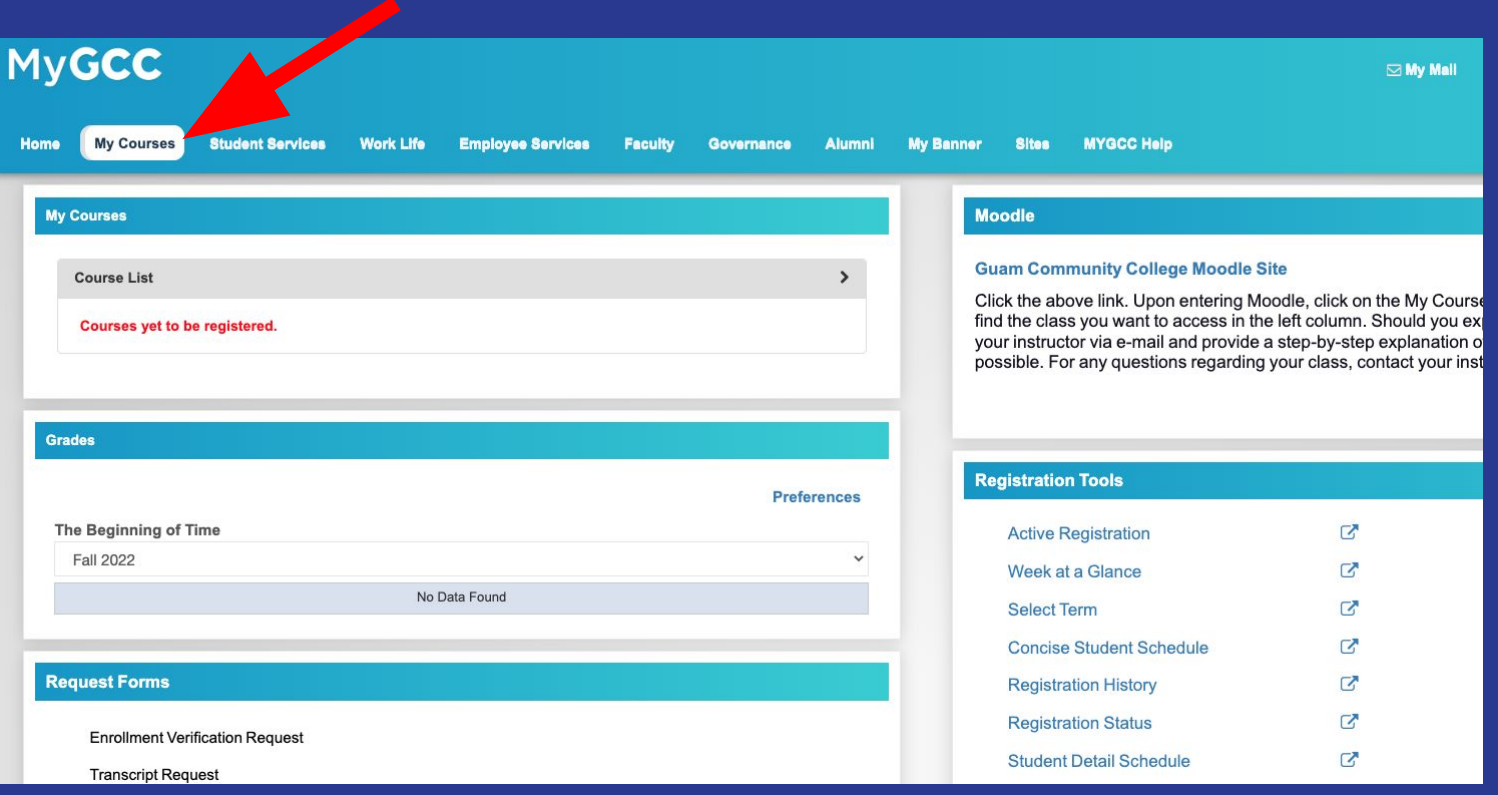

### Click on Add or Drop classes

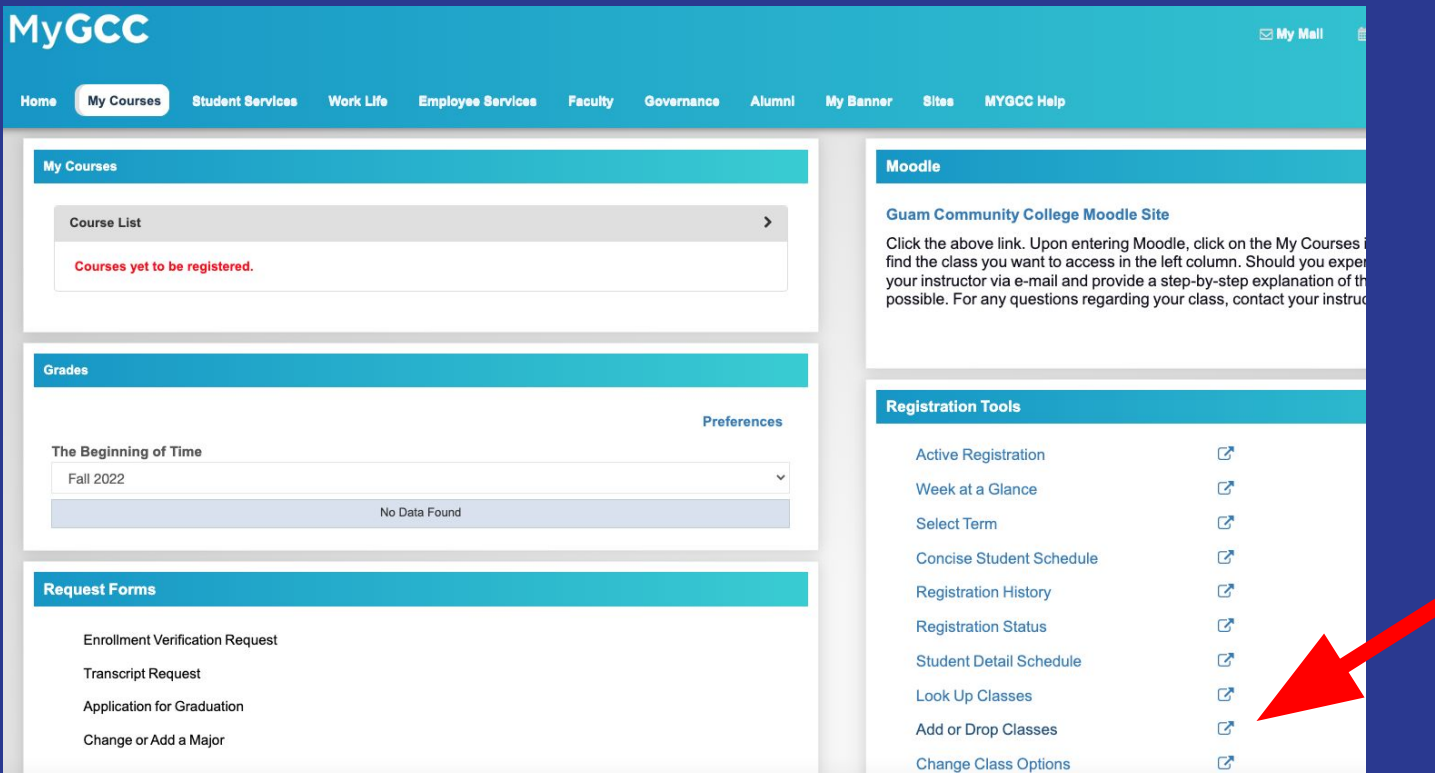

#### Select a term, then click on Submit

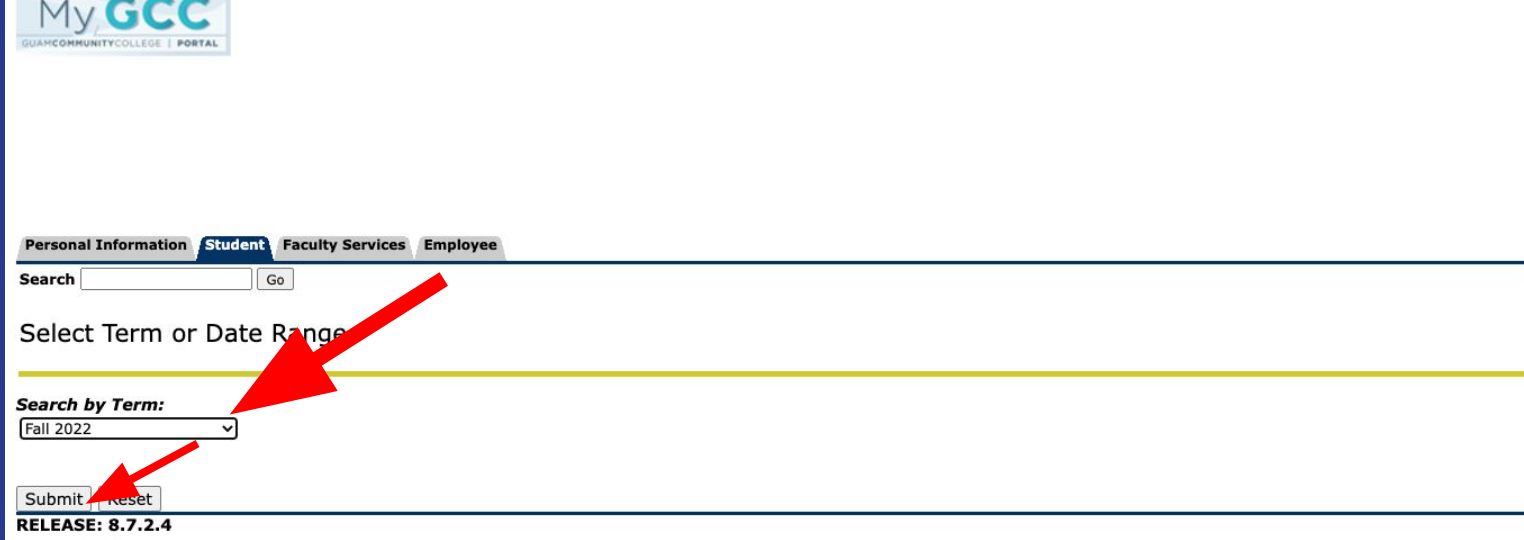

© 2022 Ellucian Company L.P. and its affiliates.

**STATISTICS** 

#### **Click on Class Search**

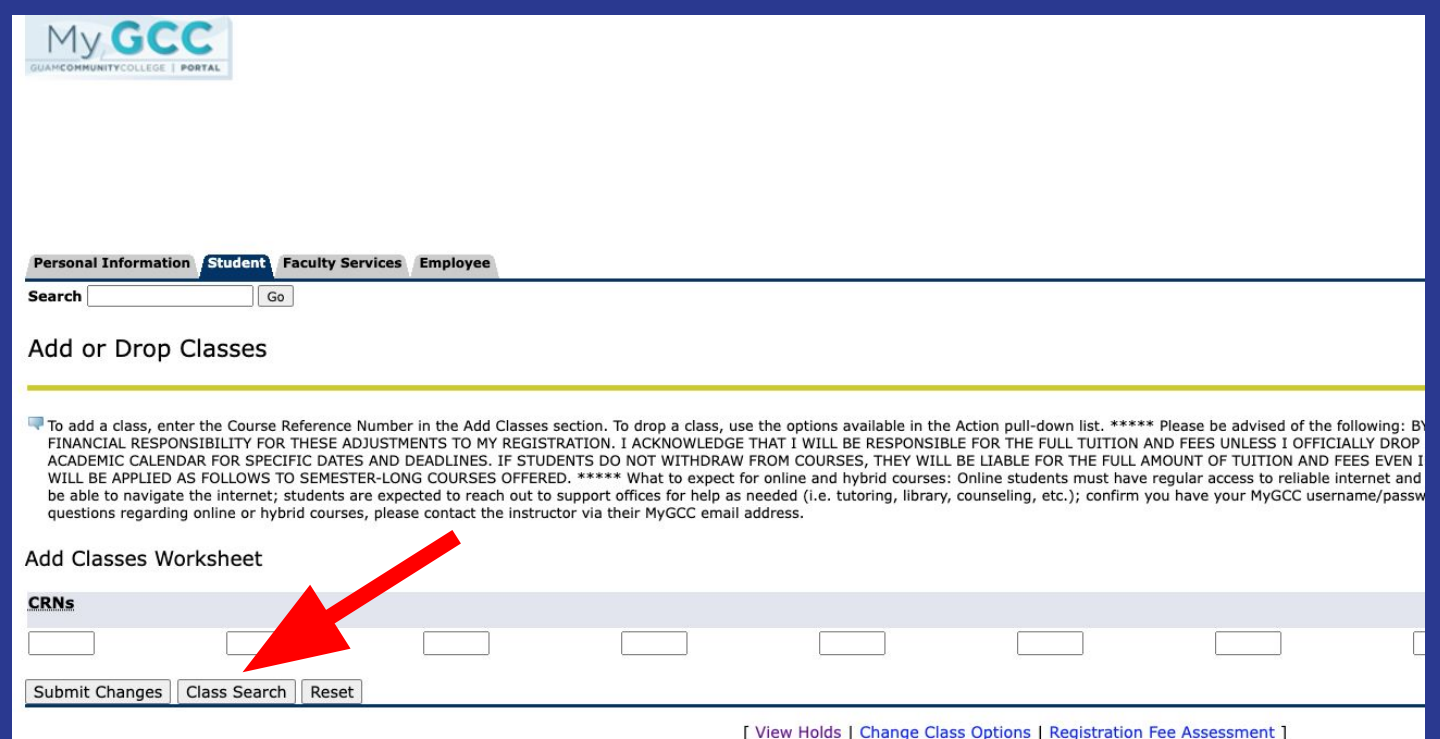

#### Choose a subject, then click Course Search

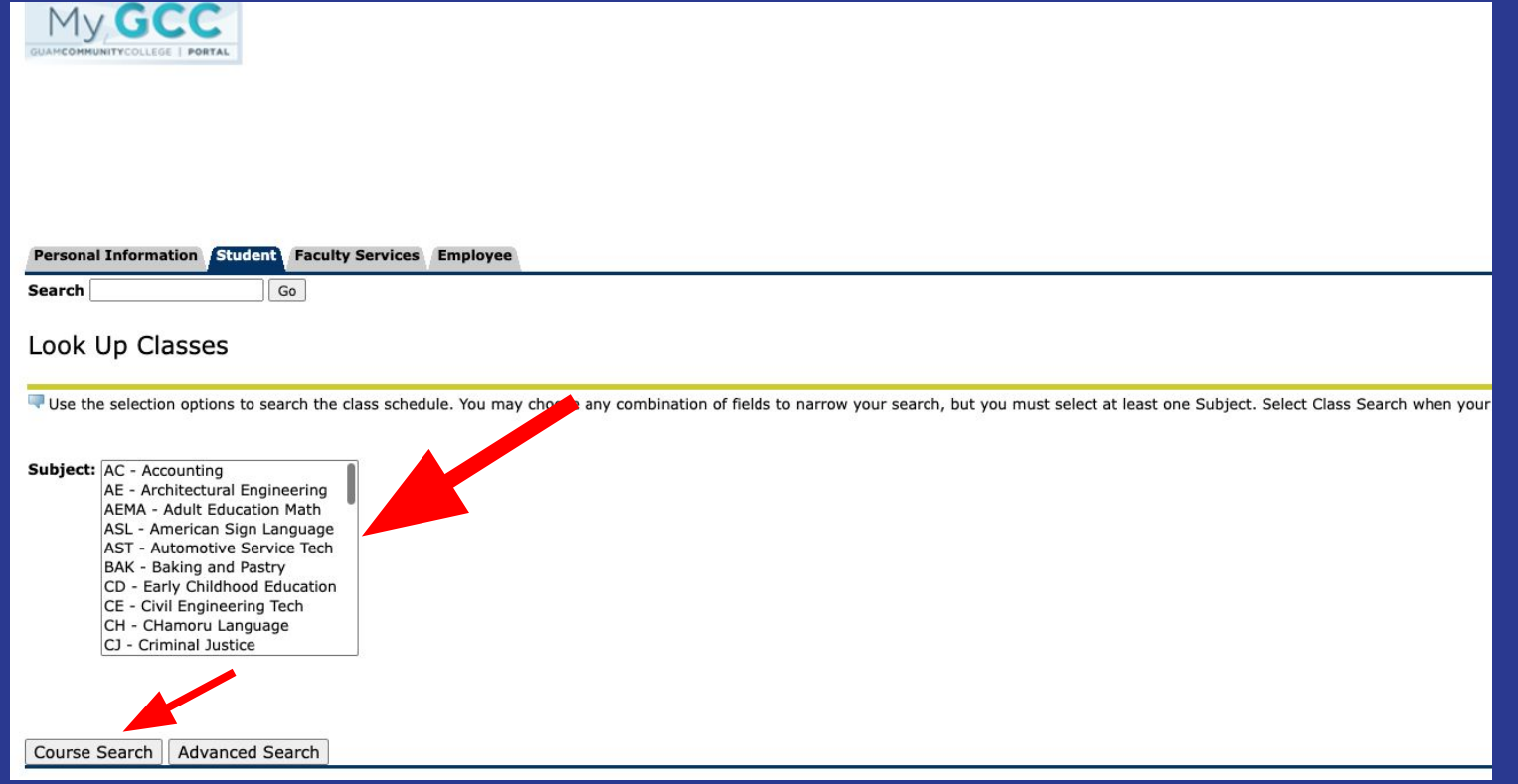

### Click on View Sections for the course you would like to add

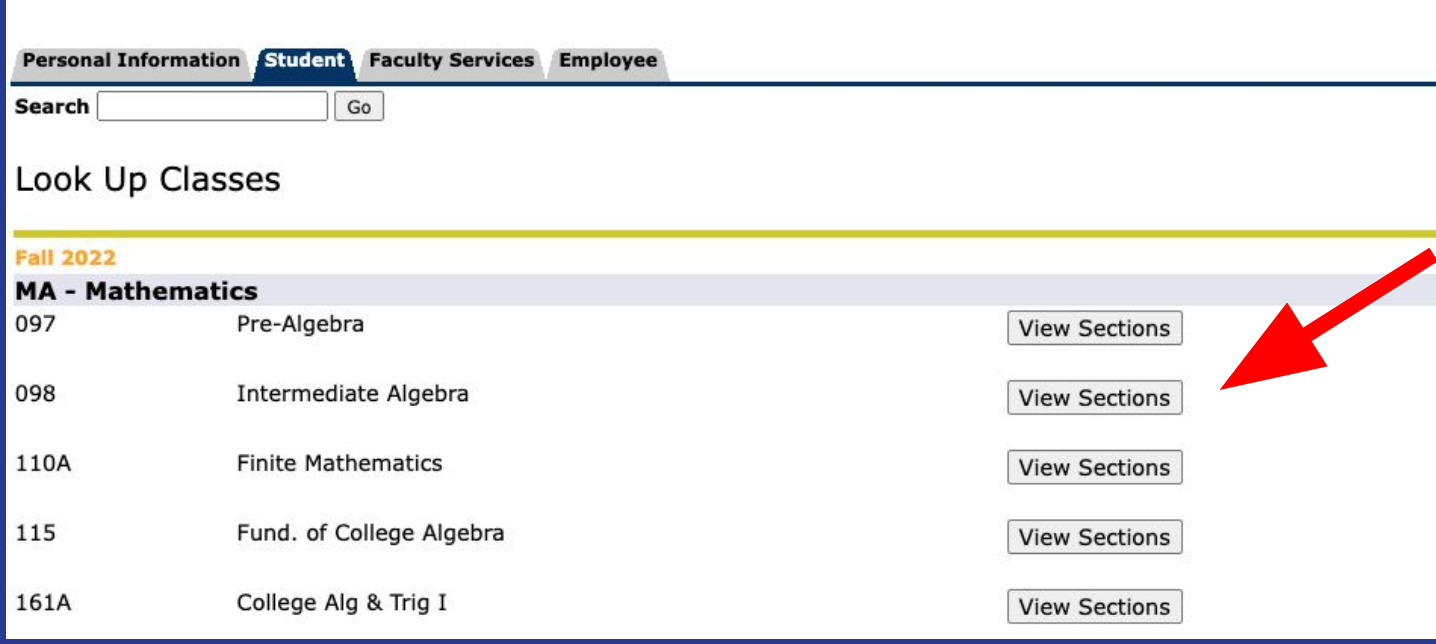

# Select the box of the day and time of the course you would like to add, then click Register

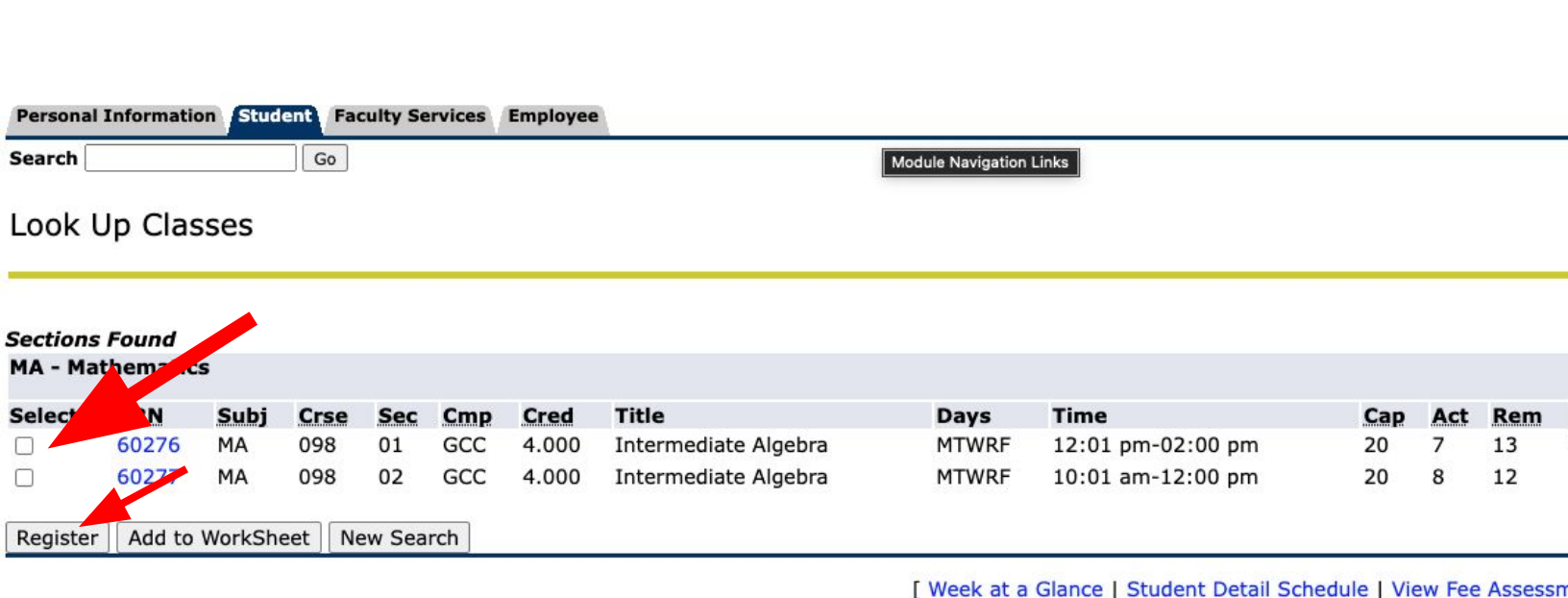

# To add more classes, click on Class Search and follow the previous steps

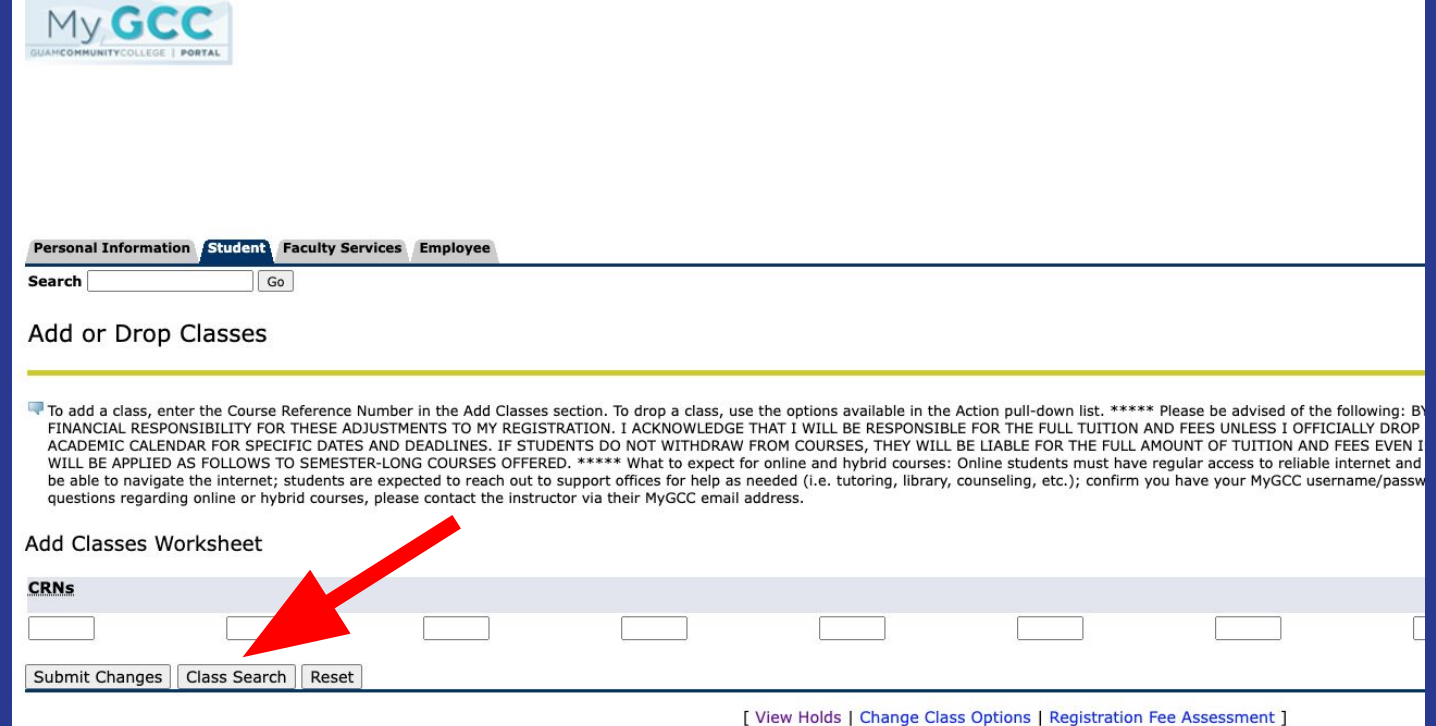

# To view your schedule, click on My Courses, then click on Concise Student Schedule

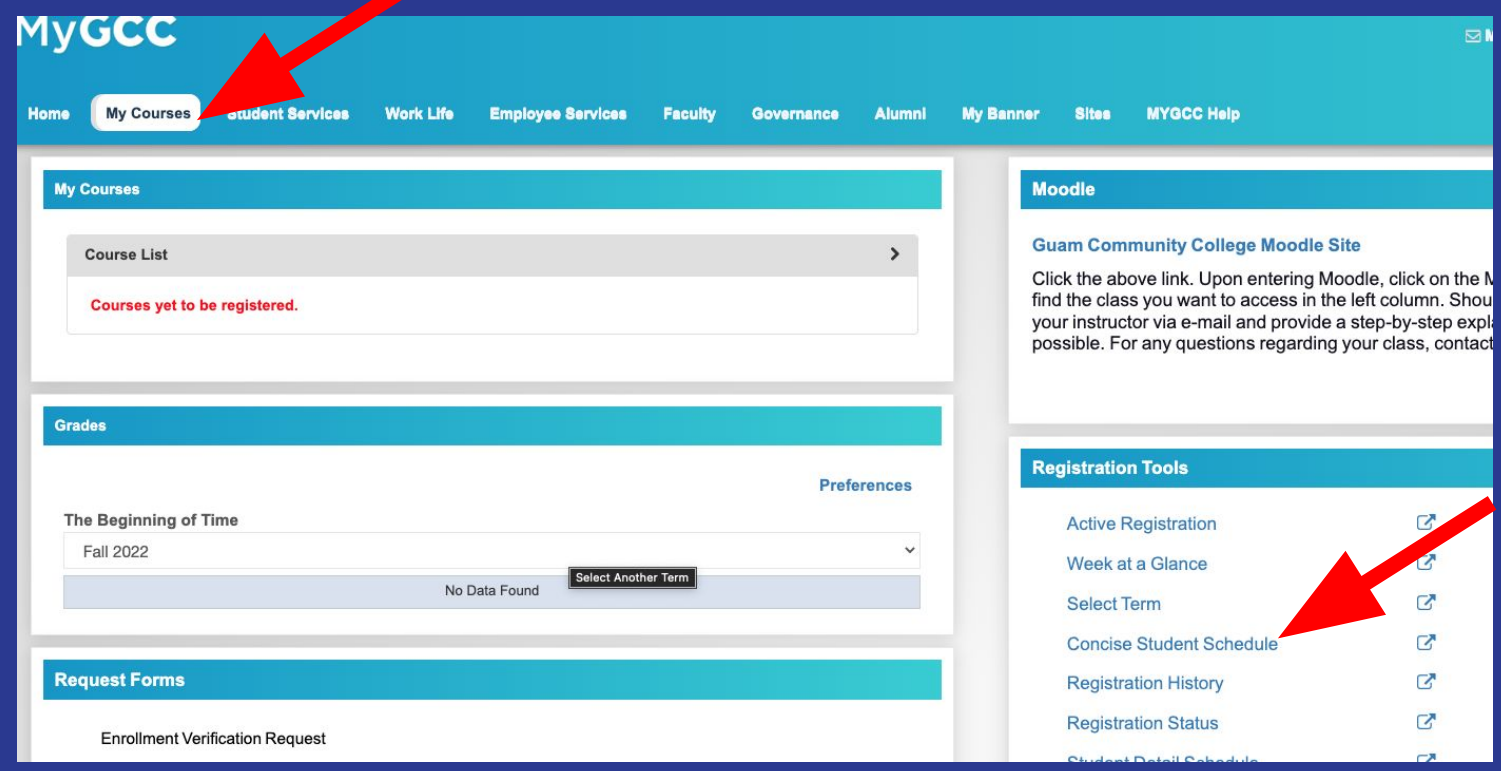

#### Select term, then click Submit

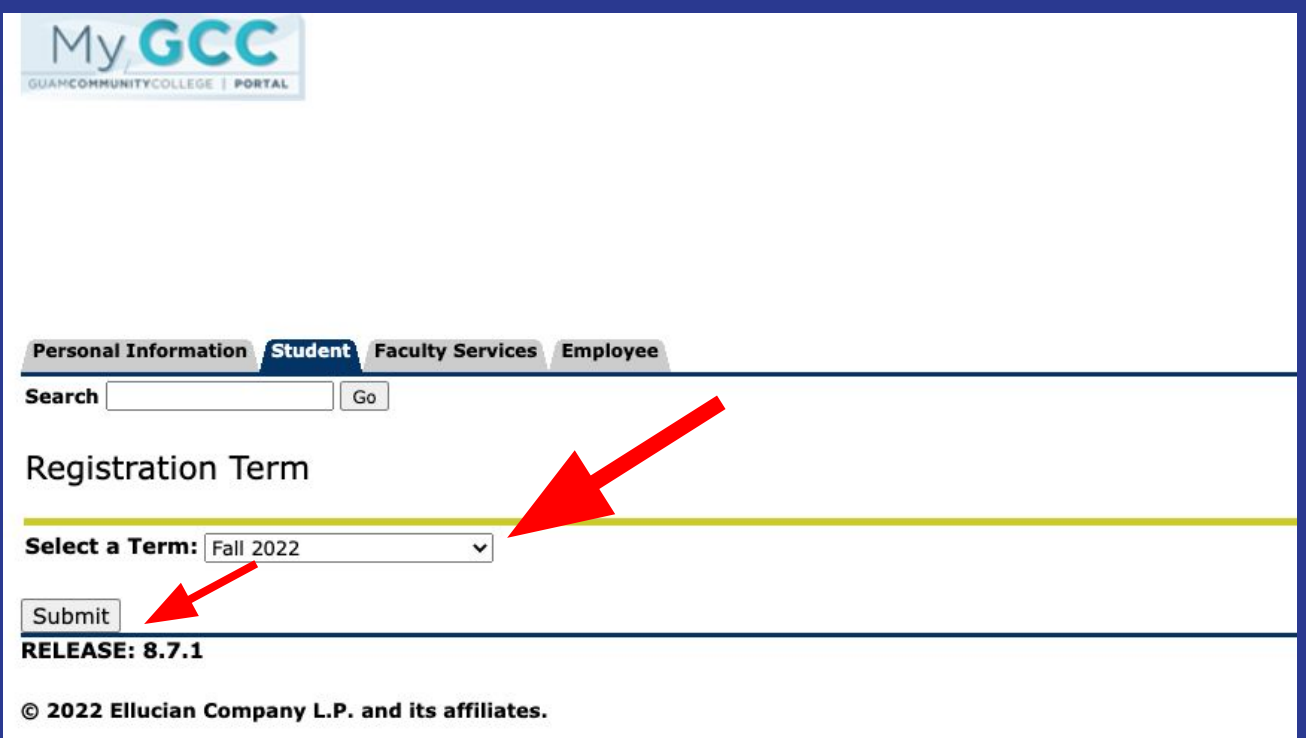

# For more information:

Assessment and Counseling Department Call: (671)735-5562/63/82/93 or (671)735-5629 Email: [gcc.counseling@guamcc.edu](mailto:gcc.counseling@guamcc.edu)

Admissions and Registration Office Call: (671) 735-5531 Email: gcc.registrar@guamcc.edu